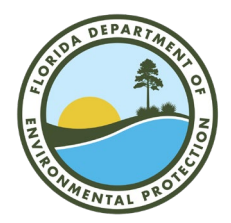

## FLORIDA DEPARTMENT OF Environmental Protection

Bob Martinez Center 2600 Blair Stone Road Tallahassee, FL 32399-2400

## **How to Access RCRAInfo LearningZen**

RCRAInfo provides each user with access to online trainings. These trainings are pre-recorded videos that you can play and pause at any time. This document will walk you through how to access the RCRAInfo Industry Application Biennial Report Module. This module contains an instructional 40-minute video on how to submit 2021 Biennial Hazardous Waste Report.

**Step 1.** Login to your RCRAInfo account. See "Industry User Registration" PowerPoint for detail on how to create an account.

 $RCRA<sub>h</sub>$ 

<https://rcrainfo.epa.gov/rcrainfoprod/action/secured/login>

**Step 2.** On the top ribbon of the landing screen click on the "Documentation" tab then click on "Learning Zen".

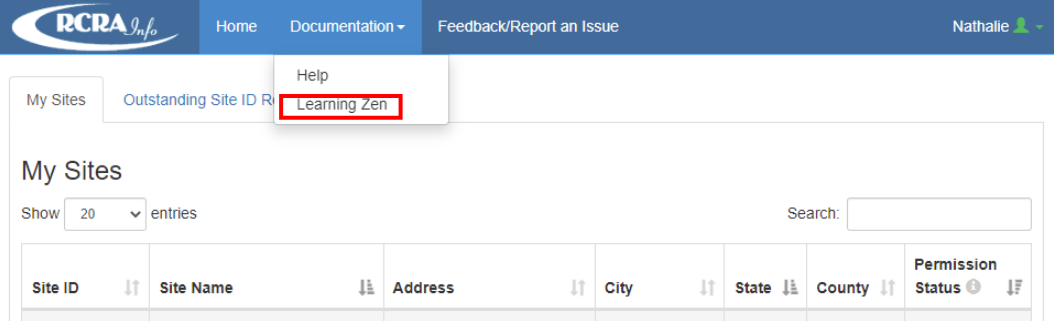

**Step 3.** Request access to RCRAInfo Industry Portal shown at the bottom of the page.

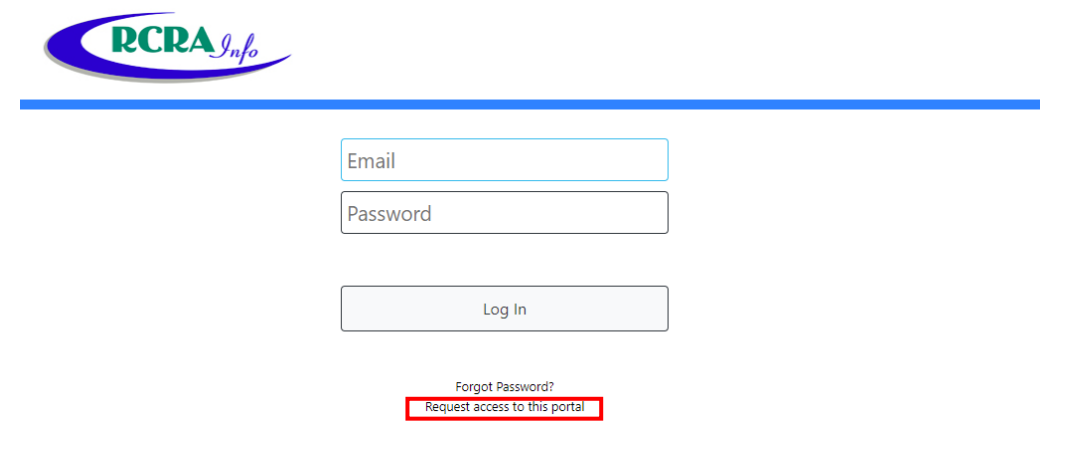

Ron DeSantis Governor

Jeanette Nuñez Lt. Governor

Shawn Hamilton **Secretary**  **Step 4.** Create an account through the RCRAInfo Industry Portal Registration and fill out all the required items. Then scroll to the bottom of the Agreement and Verification section and accept the terms and conditions.

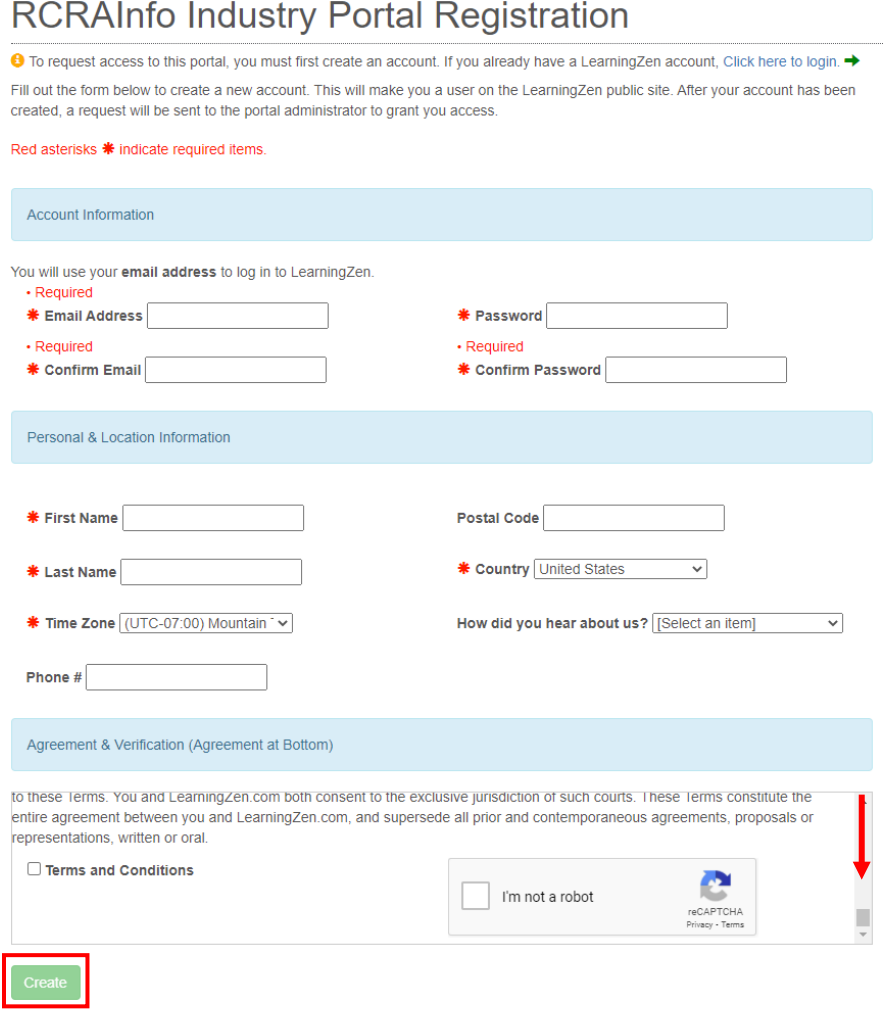

**Step 5.** You will automatically be sent an email to activate your account. Once you click on the link you can login.

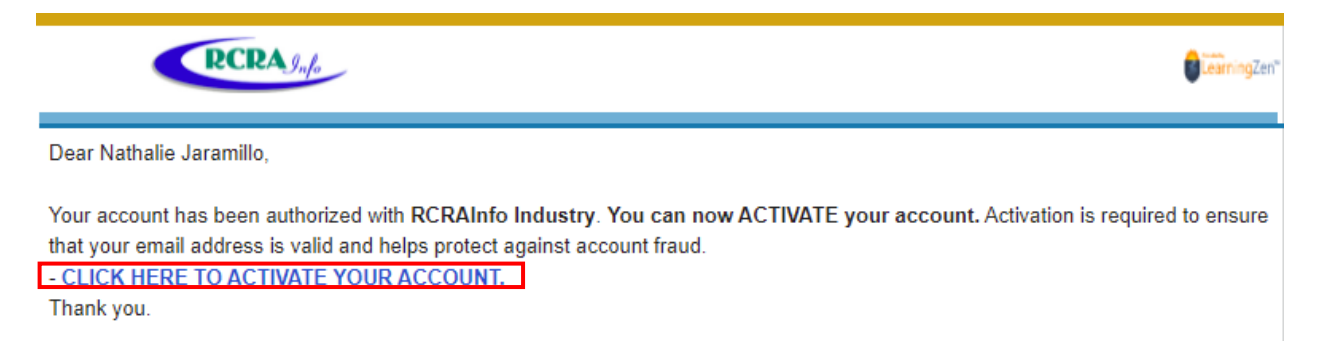

**Step 6.** Navigate to the "Course Catalog" tab on student dashboard and click on "All Courses".

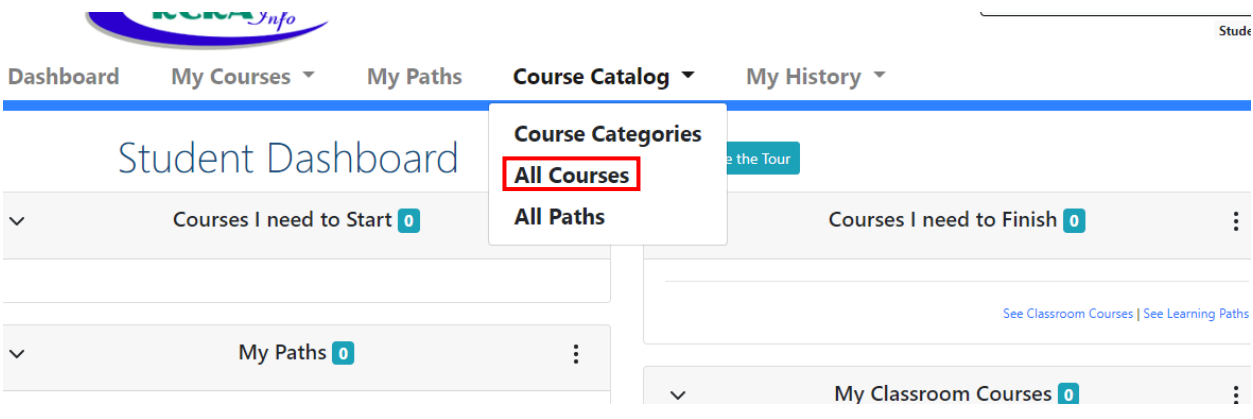

**Step 7.** Select "Take Course" for the RCRAInfo Industry Application Biennial Report Module.

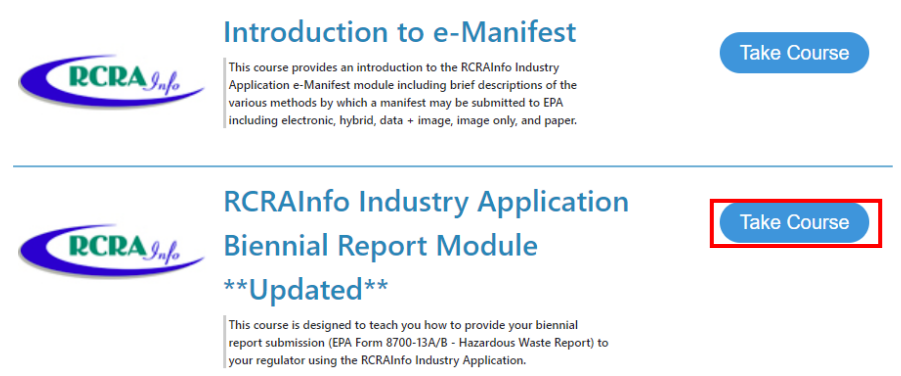

**Note**: The video is broken into 15 chapters with specific topics that you can jump ahead to.

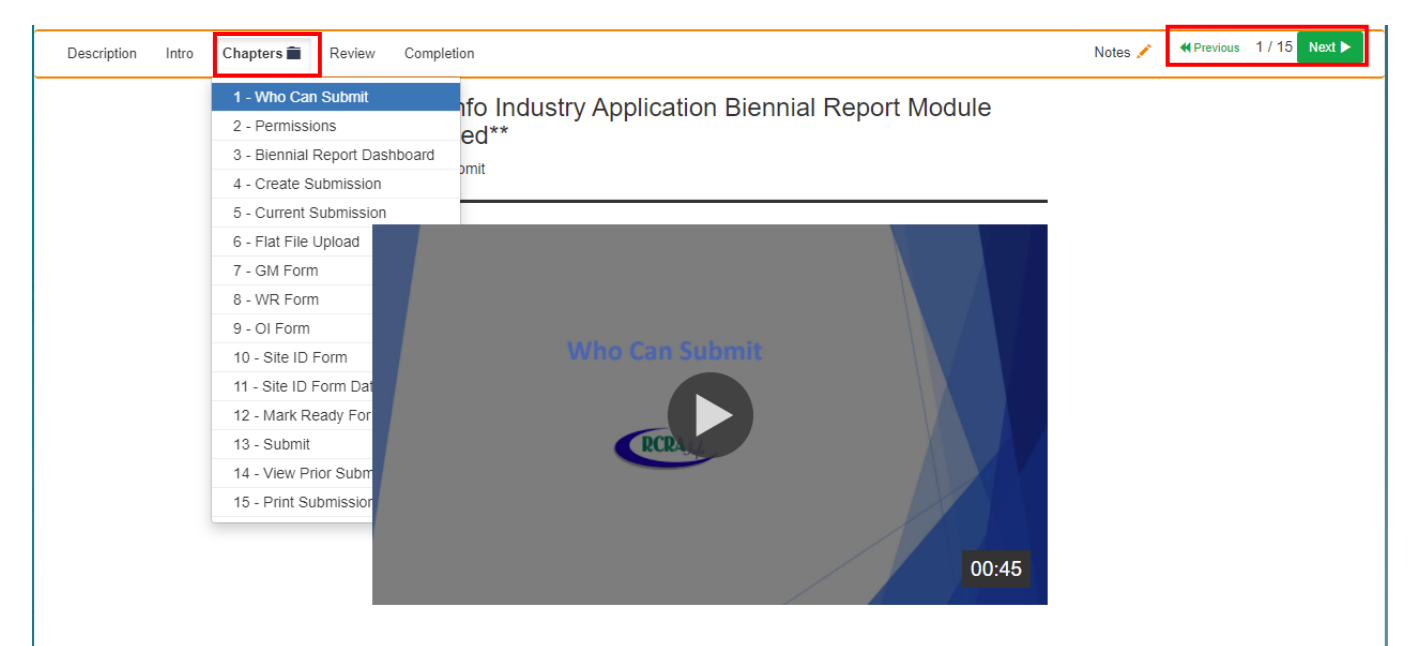